## **Návod nastavenia 802.1x pre Mac OS X**

## **Pre pripojenie sa do dátovej siete Internát Ruža, Internát C blok prostredníctvom Ethernet network štandardom 802.1X je potrebné zrealizovať nasledovné kroky:**

1. Cez Apple menu choďte na Systémové nastavenia [System Preferences] a potom na Sieť [Network]

2. Vyberte pripojenie Ethernet, Konfiguráciu IPv4 "Použitím DHCP", položky "DNS server" a "Prehľadávať domény" nechajte prázdne.

Kliknite na "Rozšírené ..." pre konfigurovanie profilu.

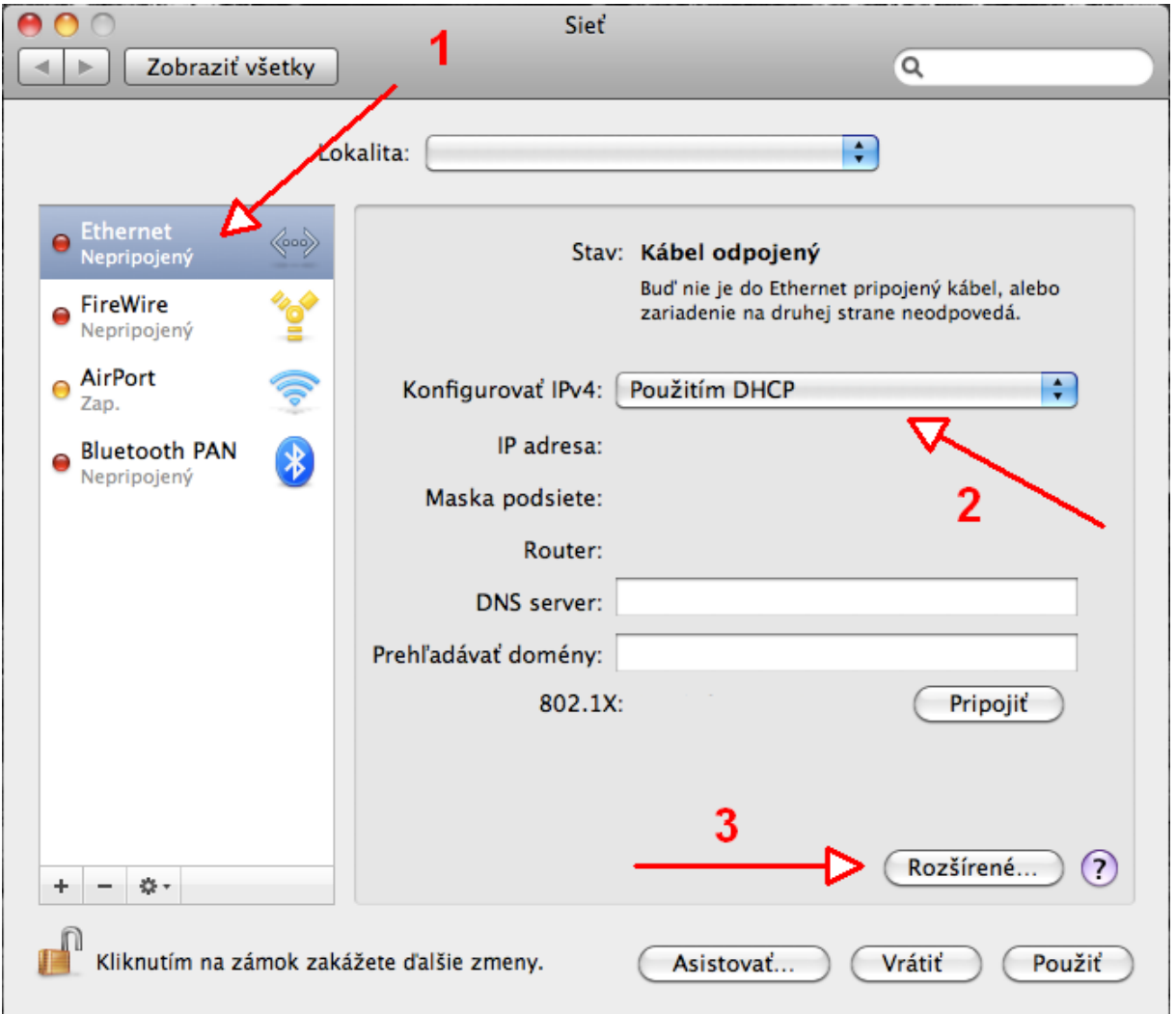

3. Vyberte 802.1X a kliknite tlačidlo "+" v spodnej časti zoznamu profilov. Vyberte možnosť pridať užívateľský profil a pomenujte ho.

Vyberte autentifikáciu PEAP.

Môžete zadať svoje meno – LOGIN (meno.priezvisko[číslo]@ku.sk) a sieťové heslo na pripojenie do siete KU [\(zmena sieťového hesla\)](https://abakus.ku.sk/mojlogin/network-password-change.jspx). Odporúčame zakliknúť možnosť "Vždy vyzvať na zadanie hesla".

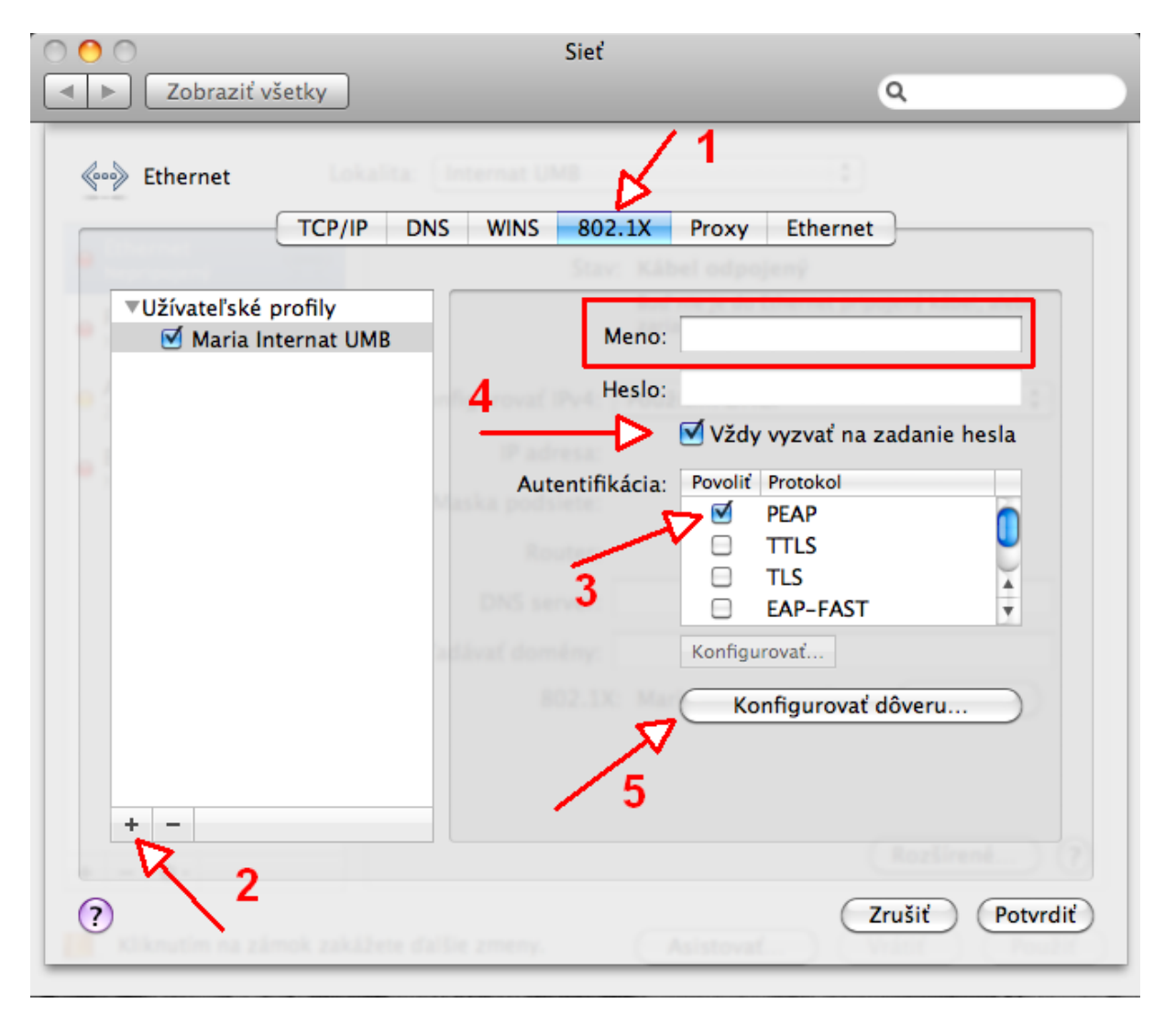

4. Po kliknutí na "Konfigurovať dôveru" nechajte nasledujúce okná pre Certifikáty a Servery prázdne. Potvrďte obidve okná. Tým sa uloží užívateľský profil.

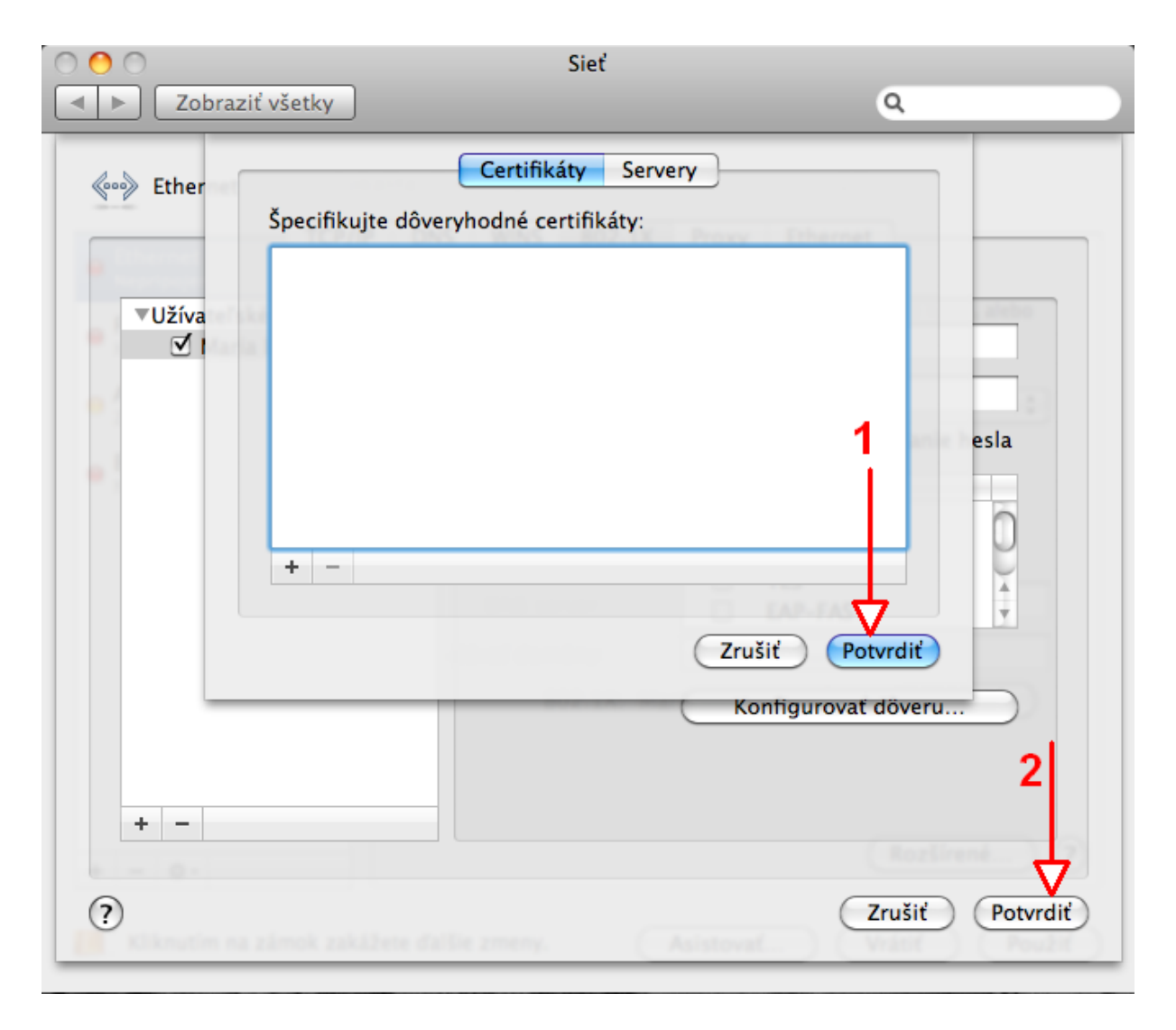

5. Pripojenie káblom do siete Internet na internátoch KU spustíte stlačením tlačidla "Pripojiť".

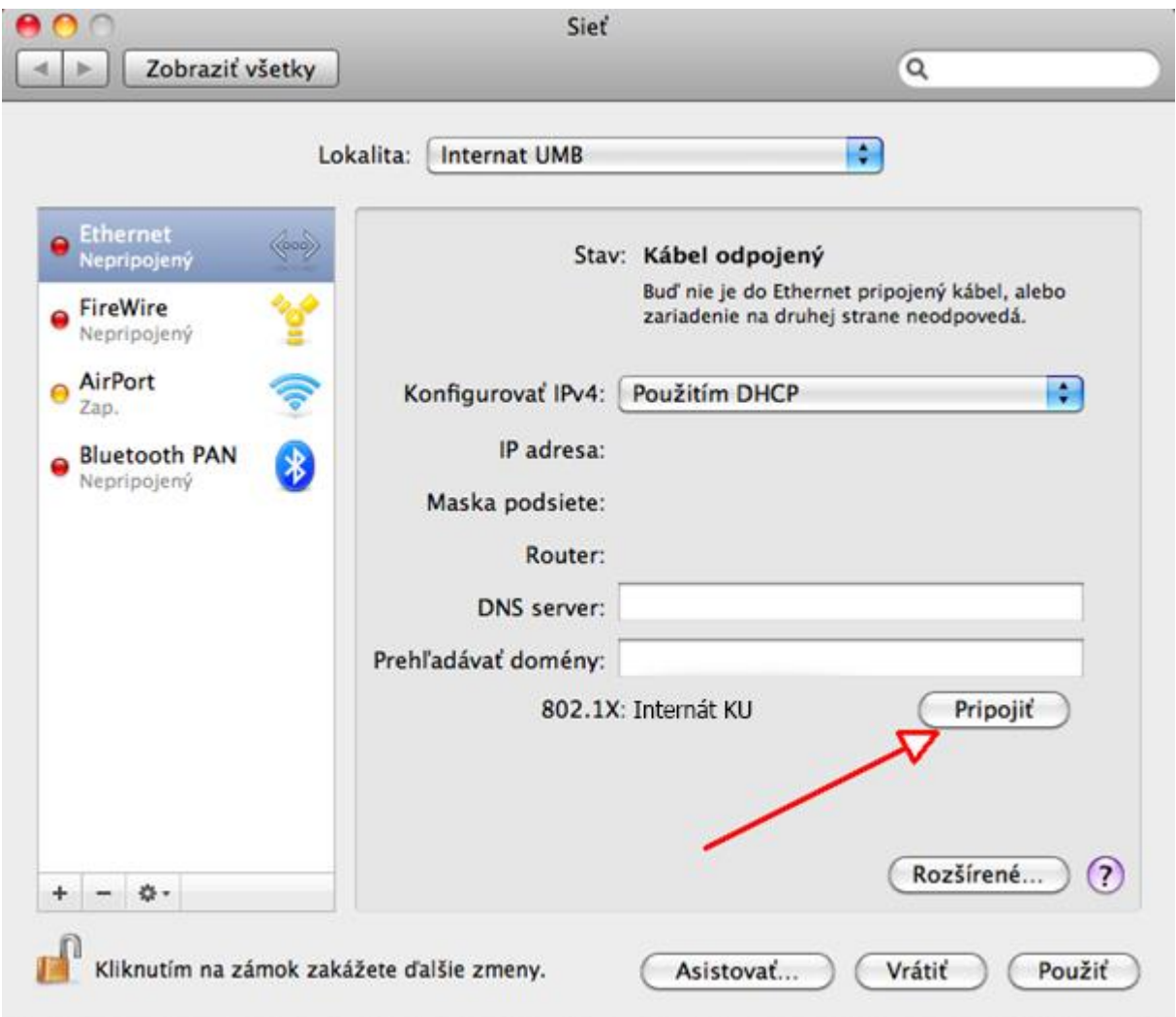

**Upozornenie: Po vypnutí počítača pripojenie znovu spustíte, keď cez Apple menu v ponuke Systémové nastavenia a výberom Sieť zopakujete krok 5** (zobrazený vyššie)**.**